**How to use Atrieve to upload complete a Detached Duty Reimbursement.** 

Do NOT try and use a phone or an iPad. It doesn't work.  $\ddot{k}$ :

1) <https://burnabyschools.ca/staff/>

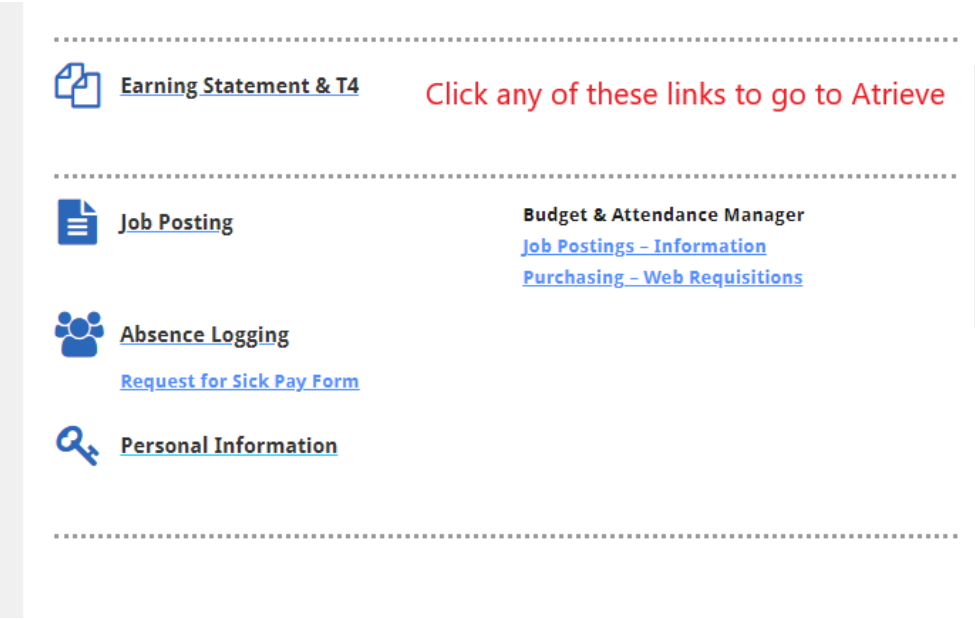

2) In the Home tab:

## **Home- My E forms List- Expense Reimbursement-Detached Duty Claim**

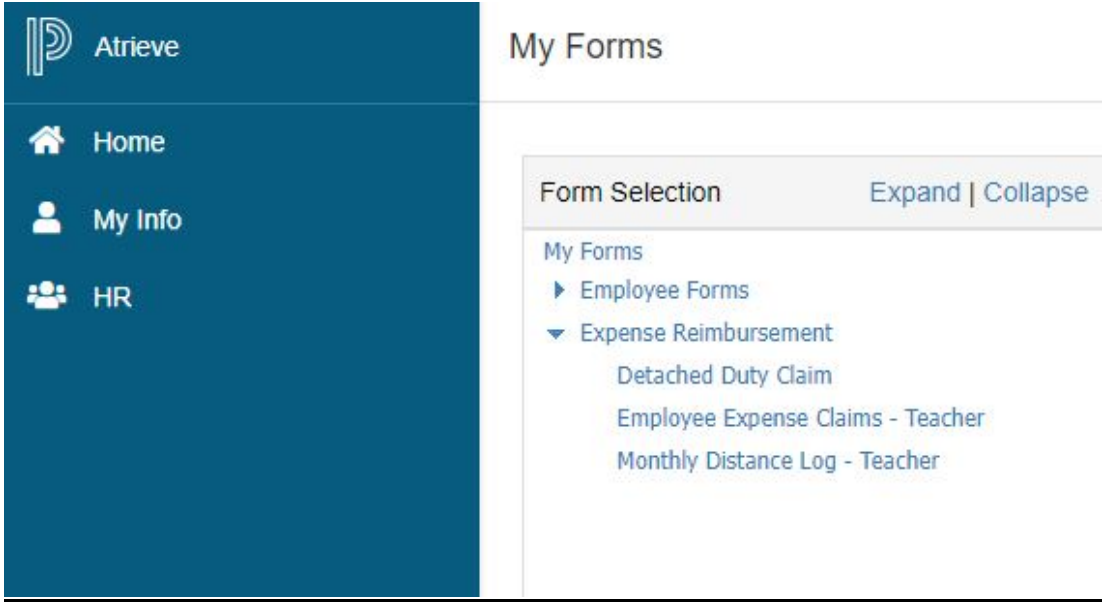

3) Open the form. To upload the receipts, click on the icon in the top righthand corner. Remember to total your receipts. If you have any explanations for the Finance people, please include in the comments.

Also remember to include the PDF you received after you applied for Reimbursement. It was emailed to you.

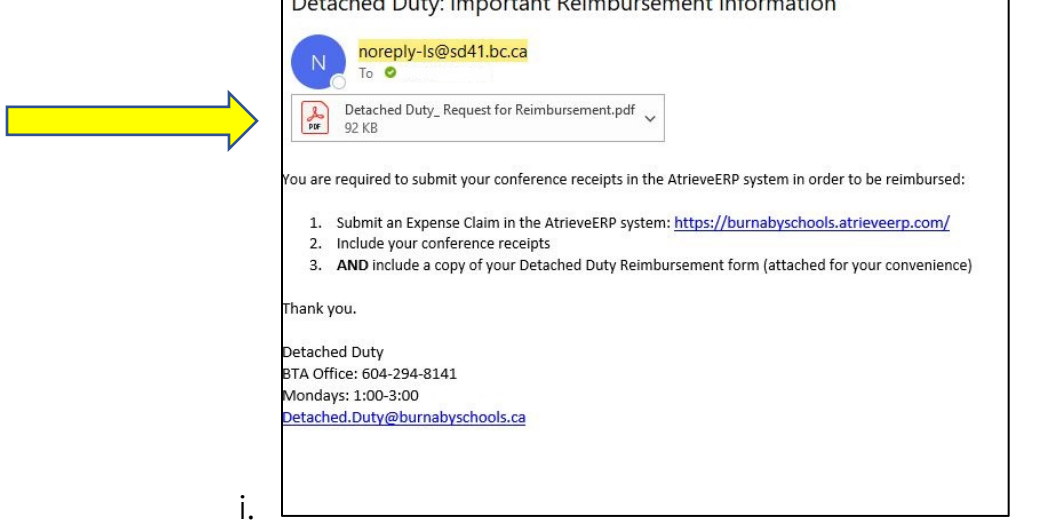

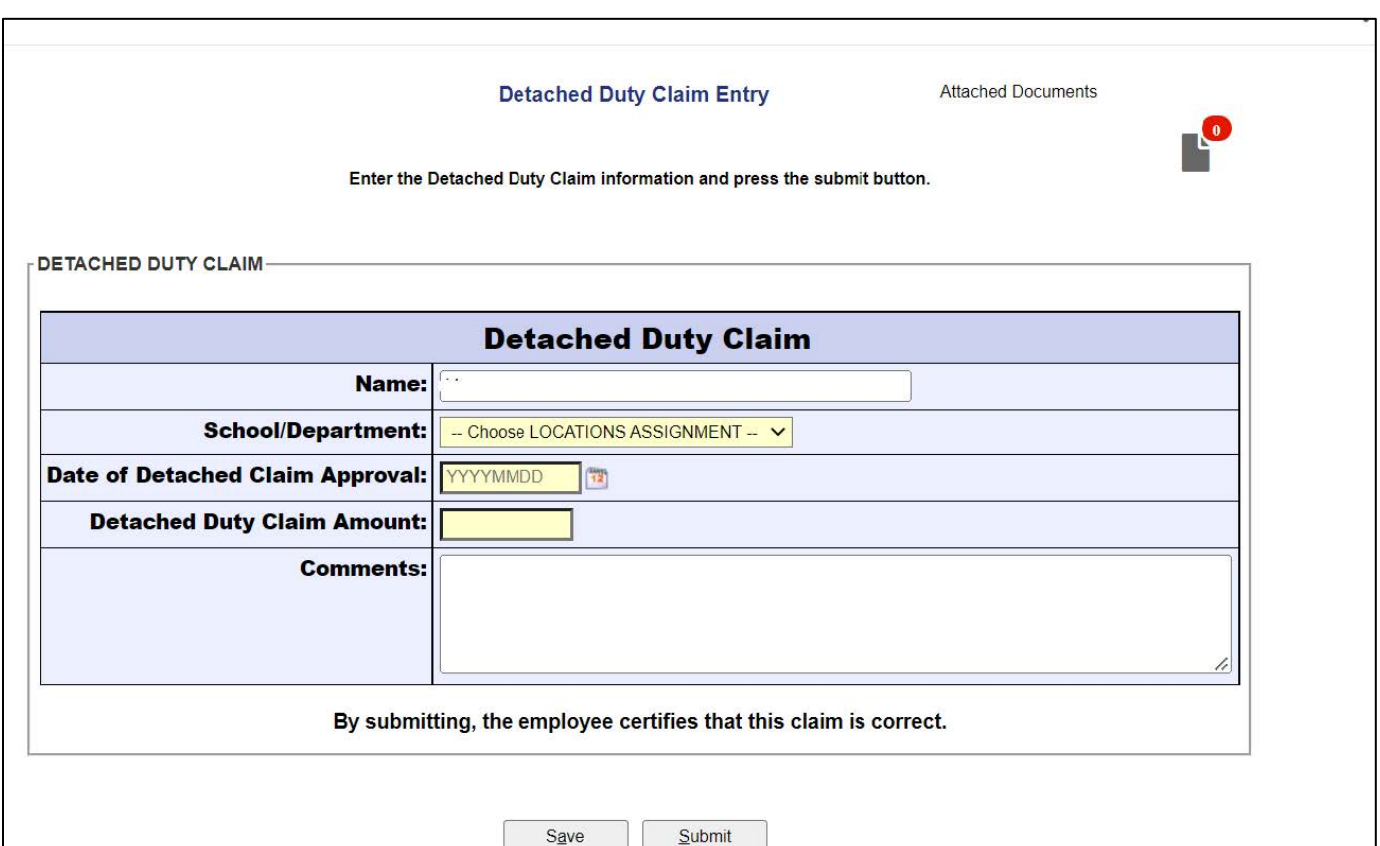

4) This pop up will appear. You do not need to complete the set up. Simply click the "x" to close to pop up box.

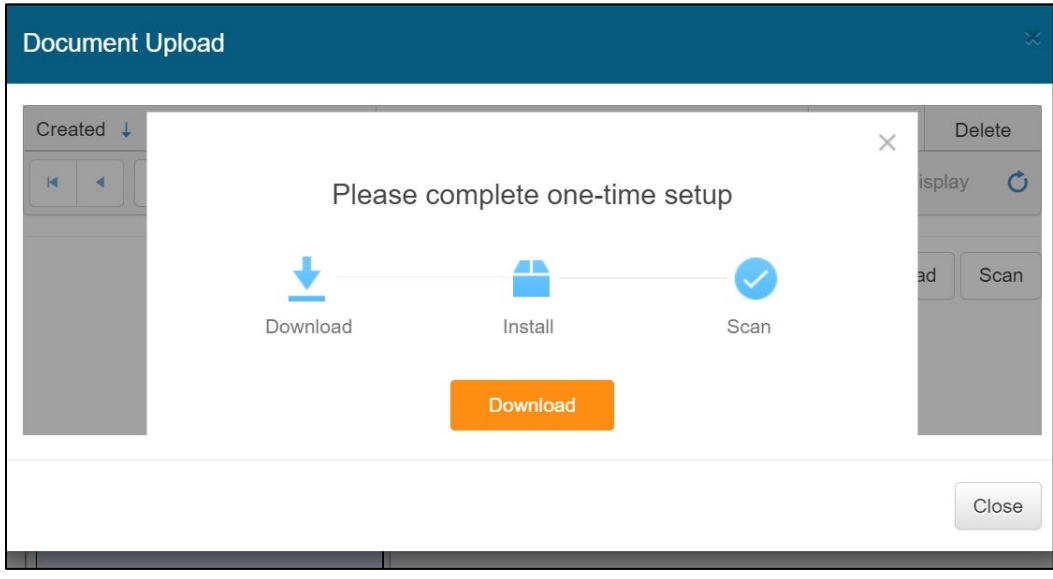

5) Click the Upload button to upload your files

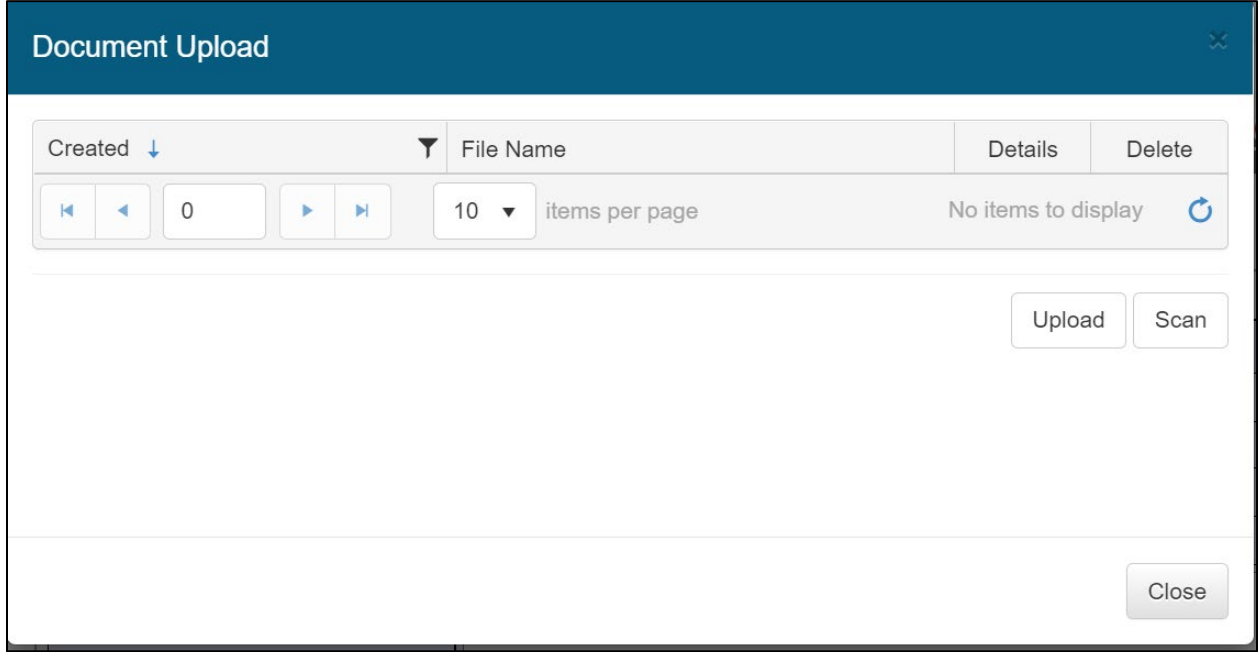

6) Click on the empty box. Select your files (the receipt and the Pdf of the Request for Reimbursement)

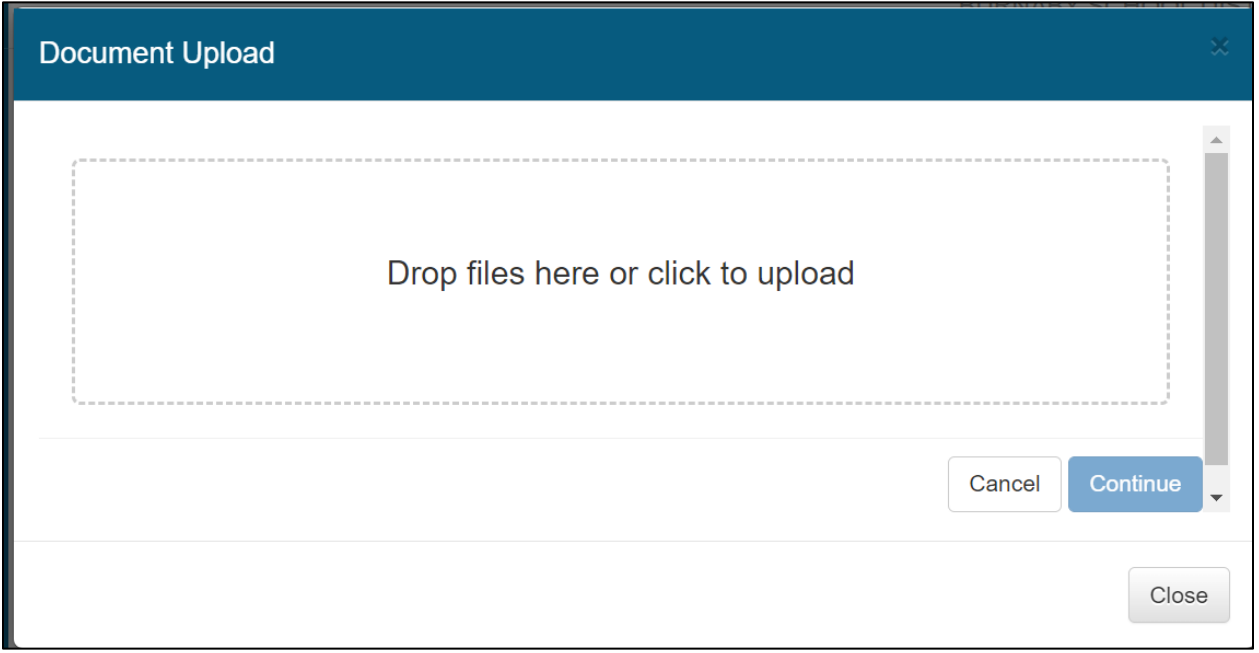

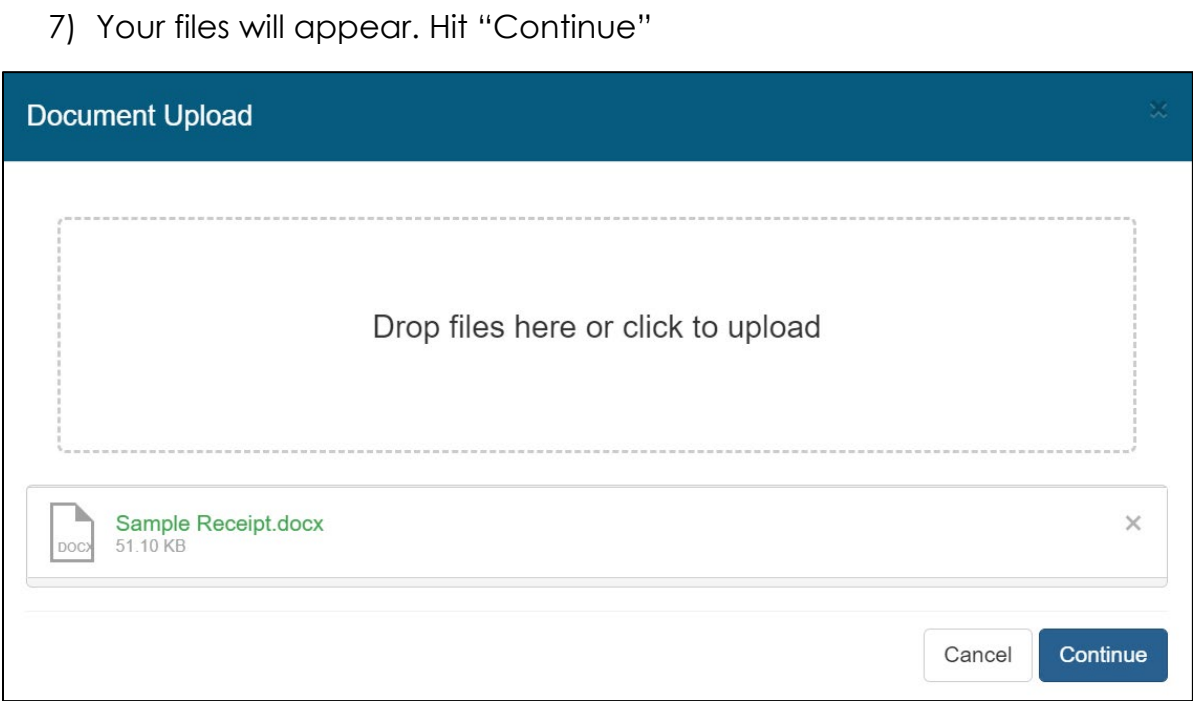

## 8) Name your files

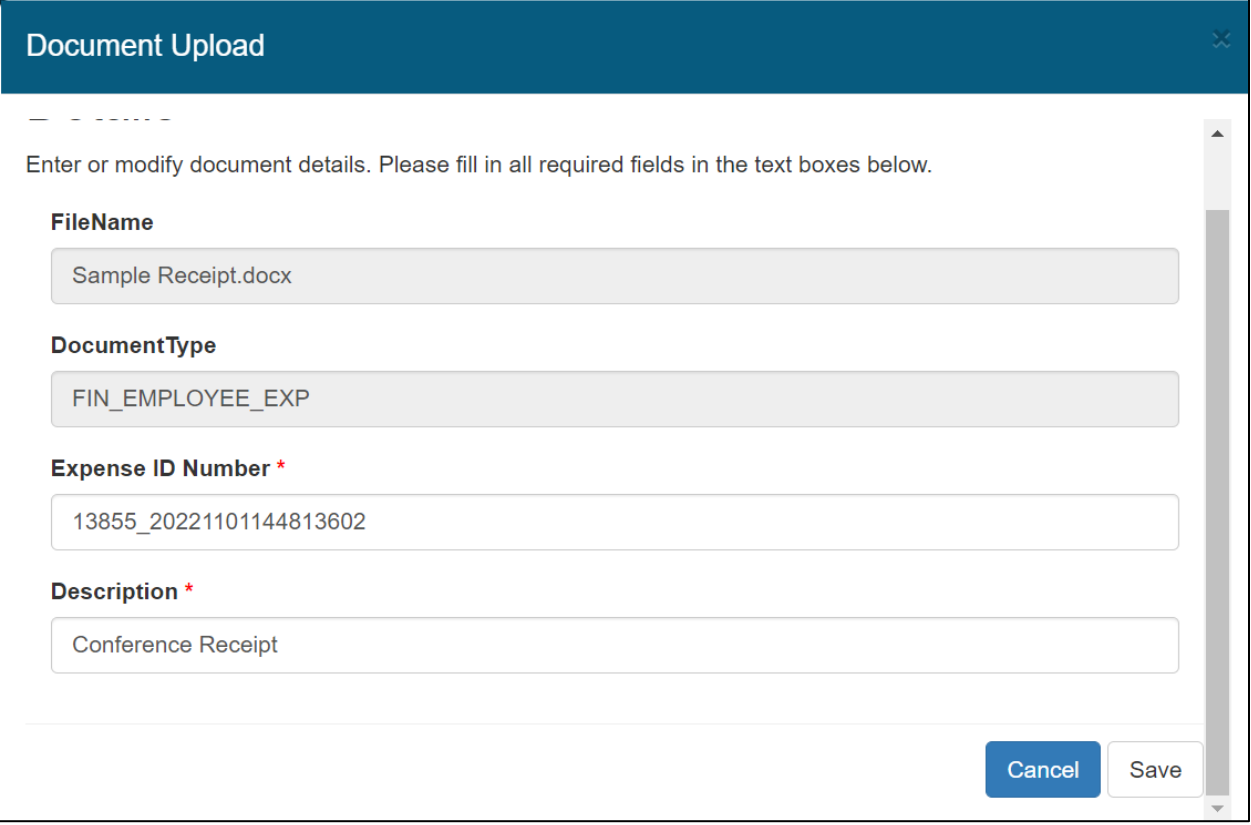

## 9) Upload

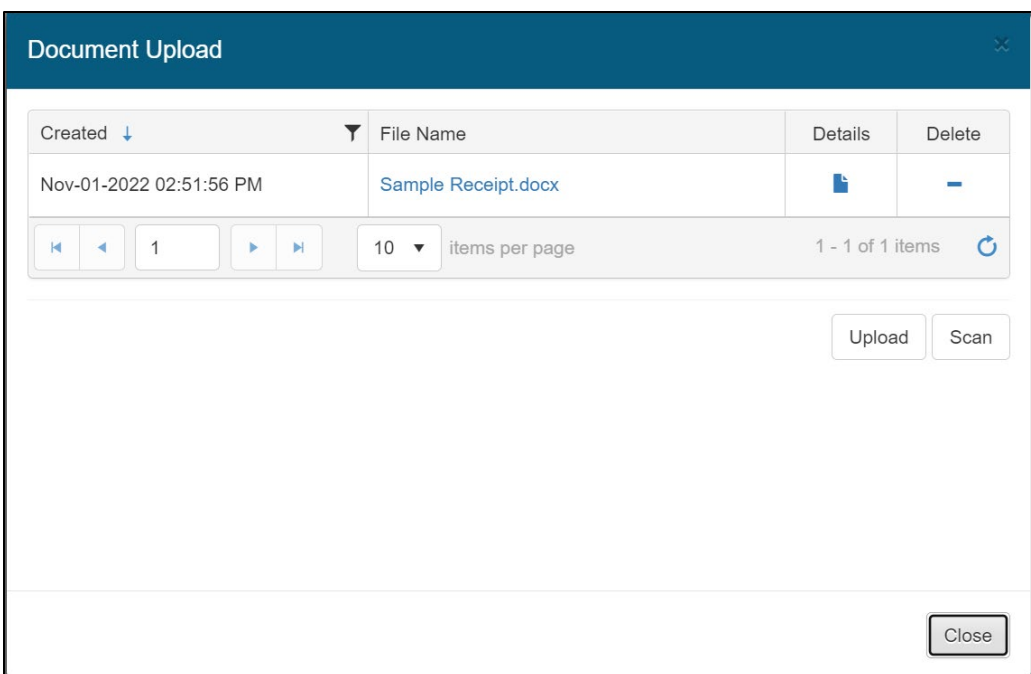

10)You will see that there are now 'Attached Documents"

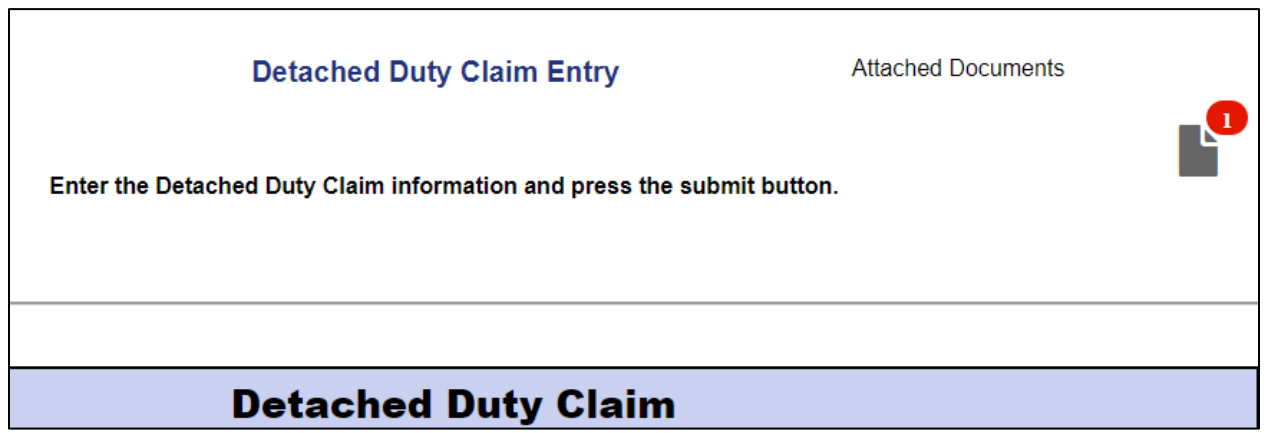

**Submit and now you are all done!**